# lamoda

Lamoda Маркет: **ошибки при загрузке спецификации**

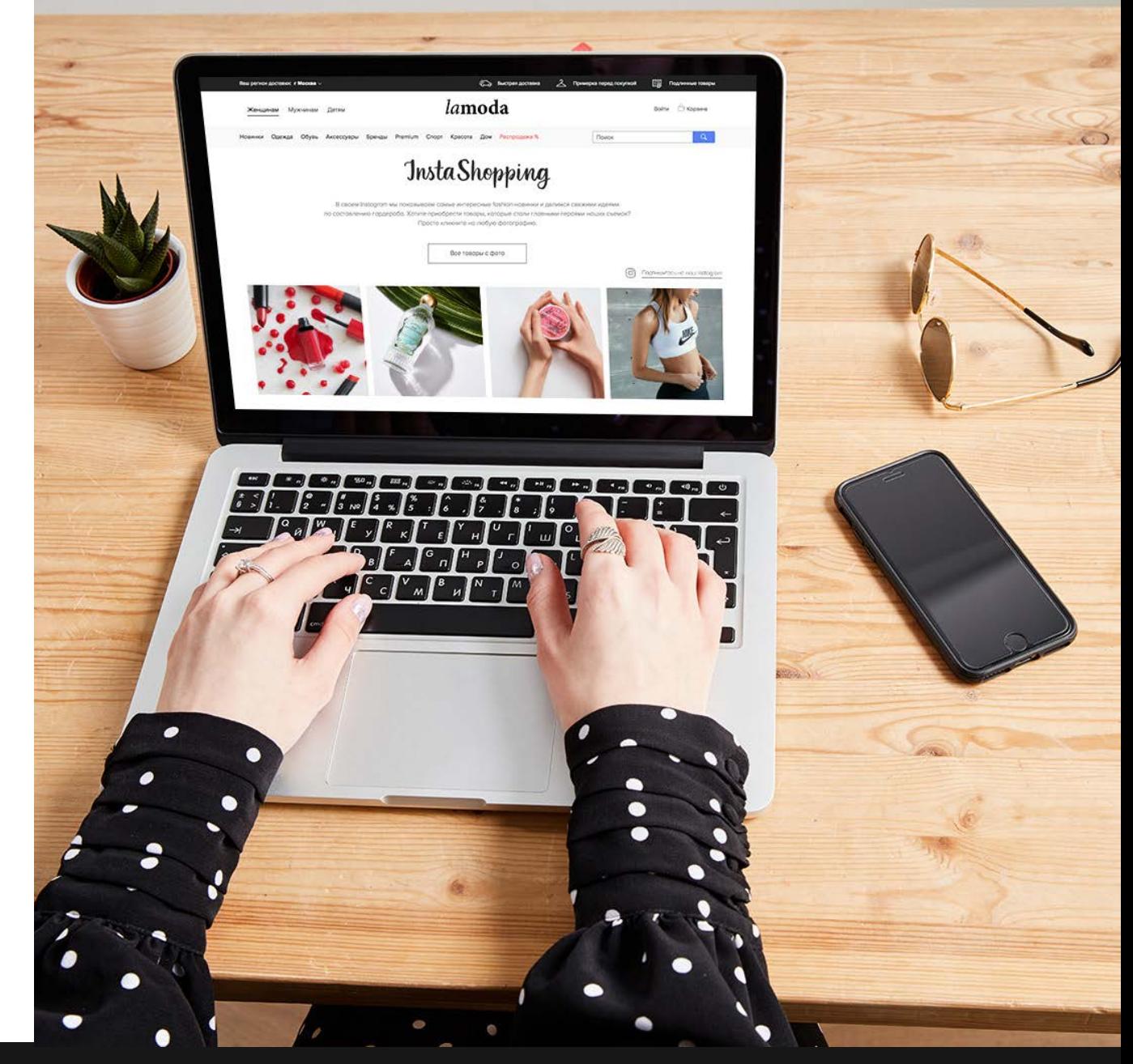

**В данной презентации представлены возможные ошибки, возникающие при загрузке спецификации, а также способы устранения данных ошибок**

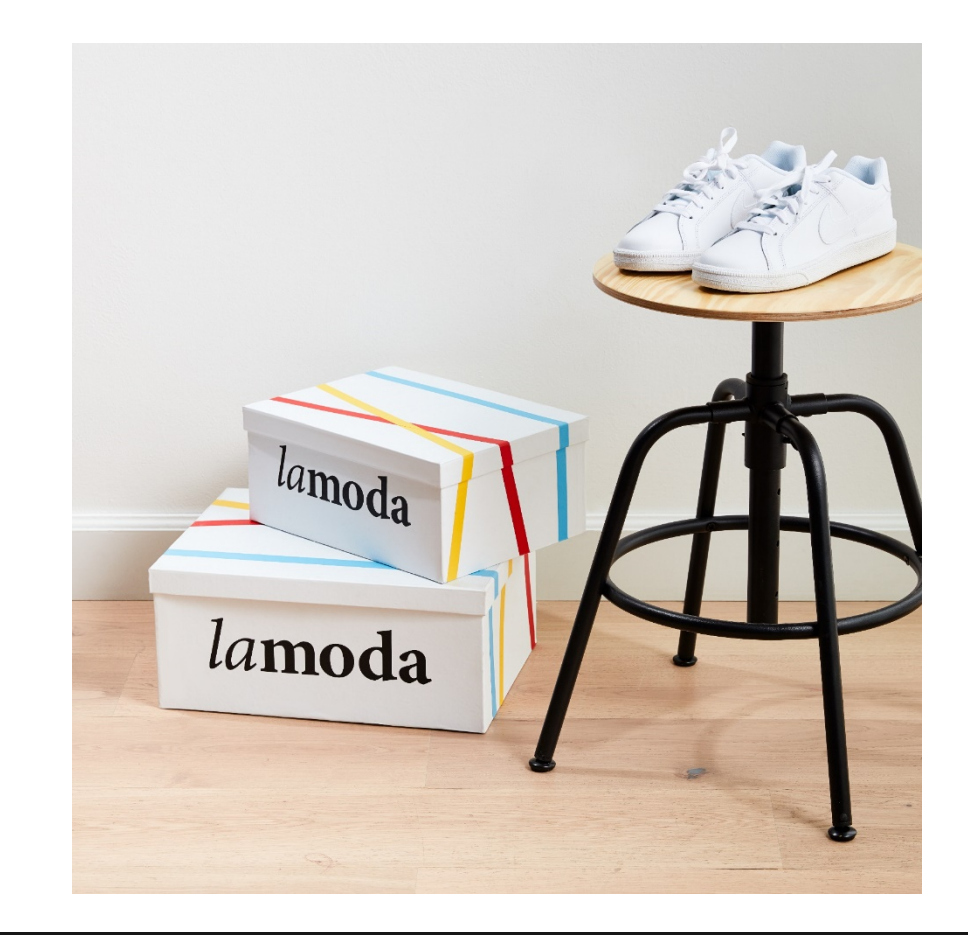

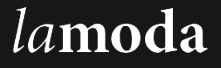

Как только Вы загрузили файл, система автоматически Вас «перебросит» на вкладку «Результаты загрузки». Вам необходимо дождаться результата загрузки Вашего файла, который отражается в столбце «Статус». Ниже приведены примеры статусов, а также их расшифровка.

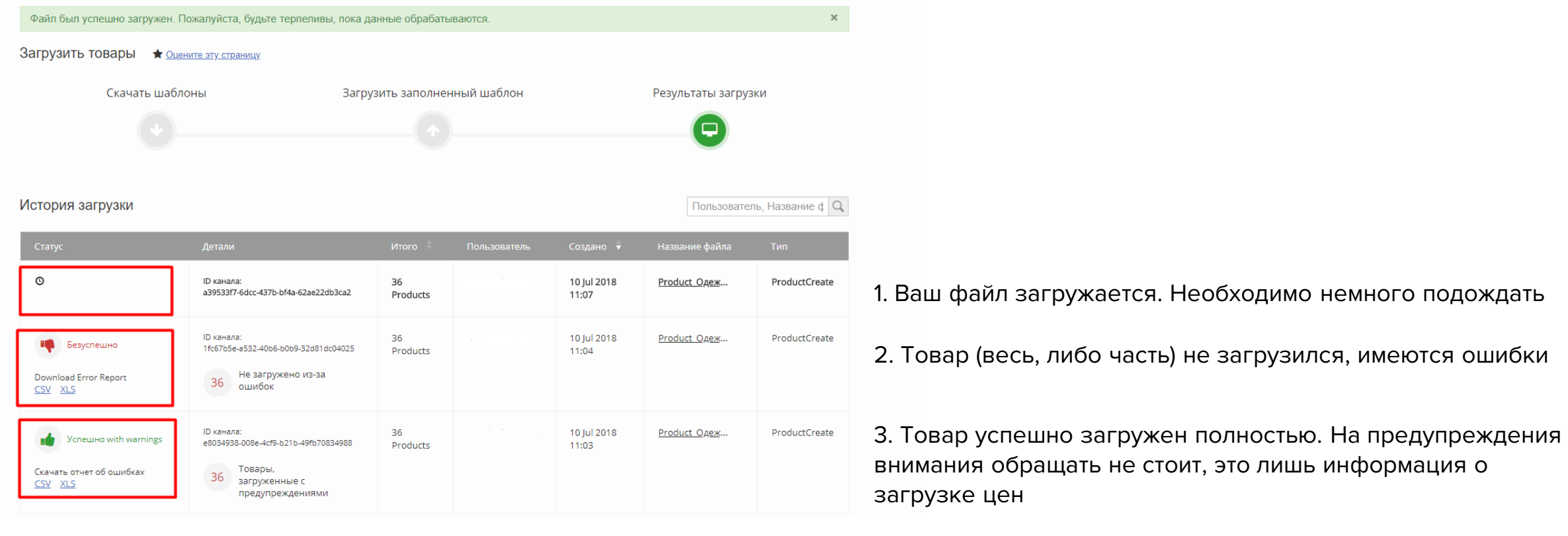

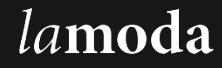

В том случае, если товар не загрузился, у Вас имеется возможность скачать файл с ошибками (Download Error Report), либо исправить ошибки непосредственно в системе, нажав кнопку «Исправление ошибок»

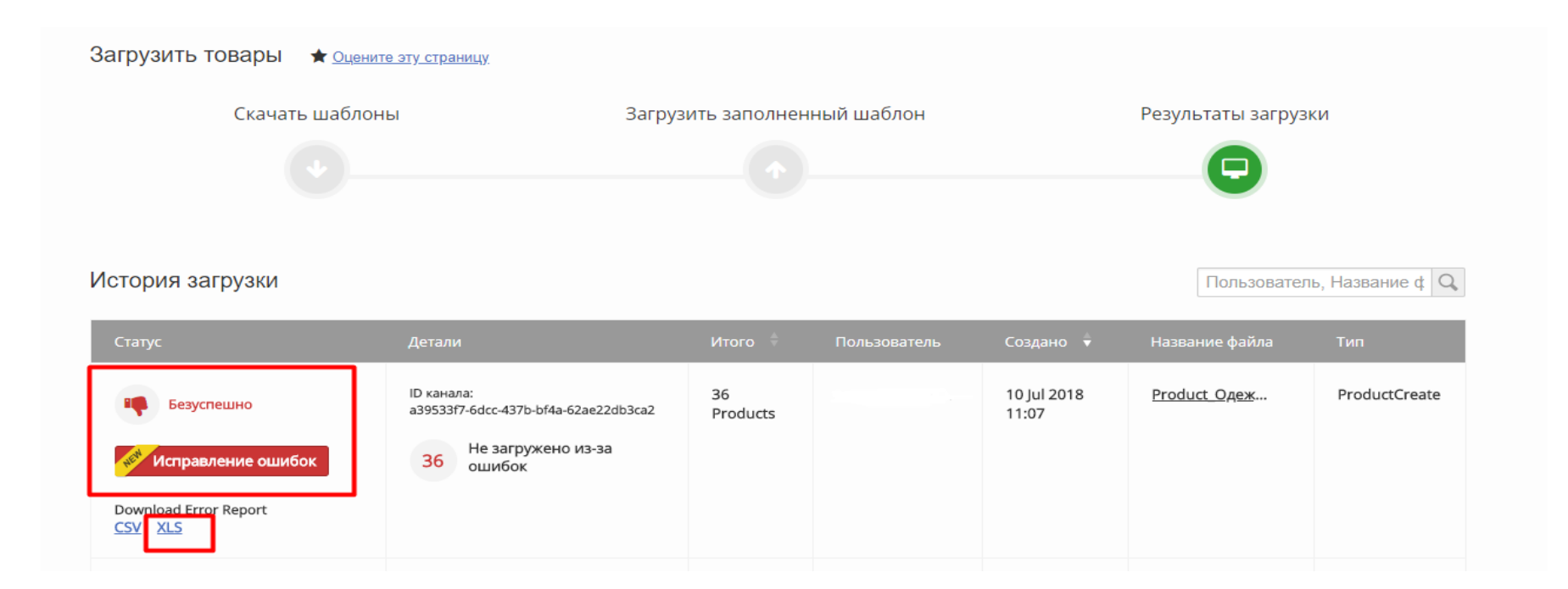

**Примечание:** столбцы в спецификации переименовывать **нельзя!** Если Вы переименовали столбец, то будьте готовы, товар не загрузится.

На страницах далее представлены возможные ошибки и способы их исправления. Данные представлены из скачанных отчетов по ошибкам

В отчете по ошибкам все ошибки представлены в самом первом столбце. Если в столбце пусто, то товар в систему загружен

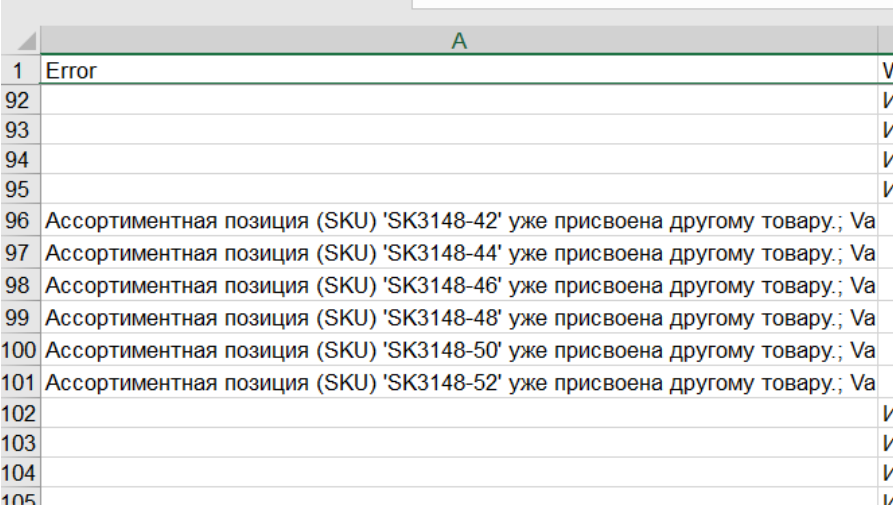

Наиболее распространенной ошибкой является ошибка о том, что ассортиментная позиция уже присвоена другому товару.

Это означает, что данный артикул уже имеется в системе,

#### **загружать повторно его не нужно**.

Также данная ошибка появляется в том случае, если у Вас указан один артикул на несколько цветов. Система загрузила самый первый цвет со всеми указанными размерами, а остальные цвета не загрузила, так как размеры повторяются.

**Решение:** самый простой способ устранения данной ошибки – это **прописать цвет в артикуле.** Например, SK3148-голубой-42. Таким образом у Вас будут только уникальные артикула.

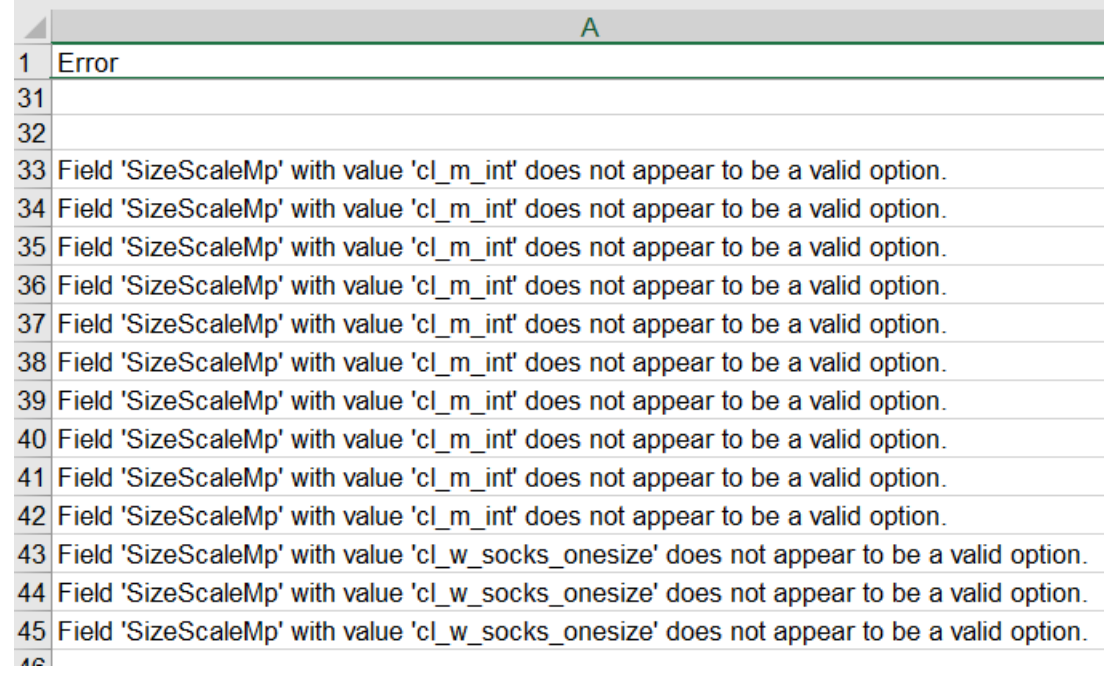

2. Если категория у Вас корректная, то Вам необходимо обратиться к Вашему менеджеру и сообщить **полное название категории и используемую шкалу.** Данная проблема может возникнуть из-за того, что за выбранной категорией не закреплена выбранная шкала в системе. Данную проблему может устранить только Ваш менеджер.

**Примечание:** Пожалуйста, не пытайтесь поменять шкалу, если Ваш менеджер об этом Вам не сообщал!

Следующей распространенной ошибкой является ошибка по выбранной шкале (SizeScaleMp). Здесь также имеется два варианта решения данной проблемы:

1. Проверьте, не протянули ли Вы номер категории (как на рисунке ниже). То есть название категории у Вас осталось прежним, но номер изменился, так как Вы могли случайно протянуть его, а не скопировать на все размеры артикула.

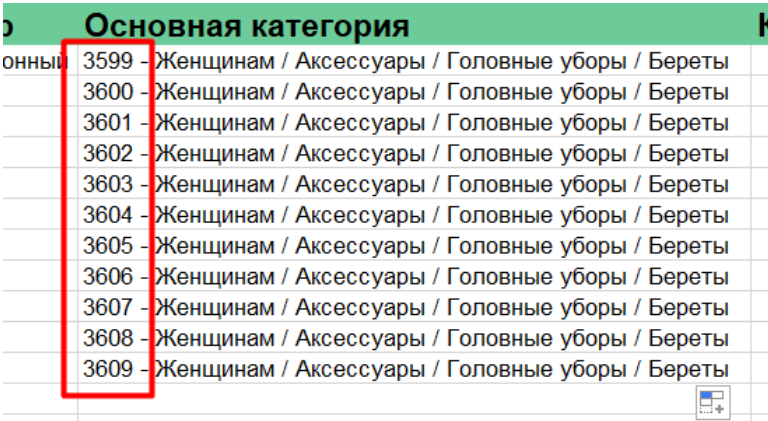

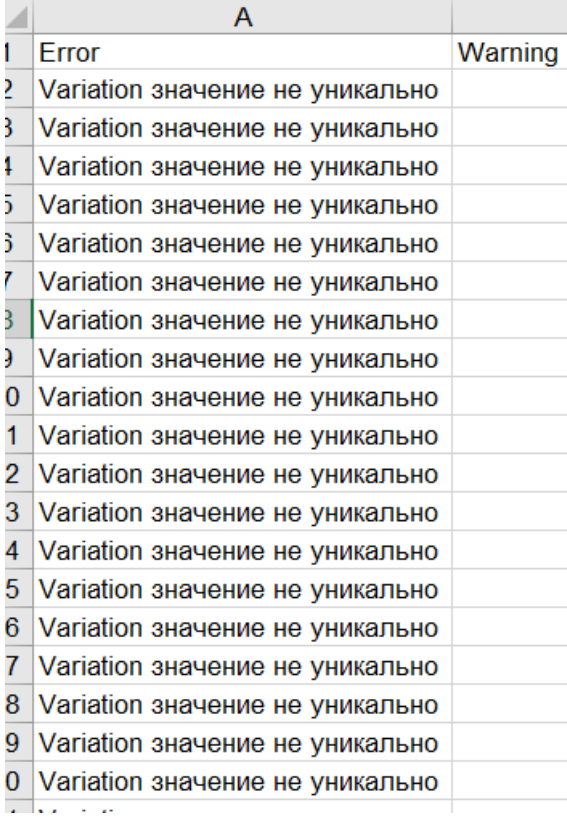

Ошибка по размеру (Variation) может возникать в нескольких случаях:

- 1. В одном артикуле по ошибке Вы указали два одинаковых размера. Первый размер прогрузится, второй – нет. **Решение:** исправить в файле только размер у не прогрузившейся позиции (больше ничего менять не нужно) и загрузить только эту позицию.
- 2. У Вас один артикул на несколько цветов. Первый артикул прогрузится, на следующие система может выдать ошибку в размере. **Решение:** добавить цвет к артикулу как в столбце SellerSku, так и в столбце ParentSku и загрузить оставшиеся позиции.
- 3. Вы загрузили товар, после чего обнаружили массу ошибок и решили удалить товар из системы. Далее Вы исправляете ошибки и загружаете файл повторно, но с прежним ParentSku. Система Вам выдает данную ошибку. **Решение:** добавляете любой новый символ в ParentSku и загружаете скорректированный файл повторно. ParentSku влияет только на загрузку файла и отображается только в SellerCenter. Больше данное значение нигде не фигурирует. Поэтому не бойтесь вносить корректировки в данный столбец.

Ниже представлены ошибки, возникающие в том случае, если не заполнены или некорректно заполнены обязательные поля.

**Примечание: там, где имеются выпадающие списки, необходимо выбирать только тот вариант, который имеется. В том случае, если Вы укажите свой вариант, товар не загрузится**

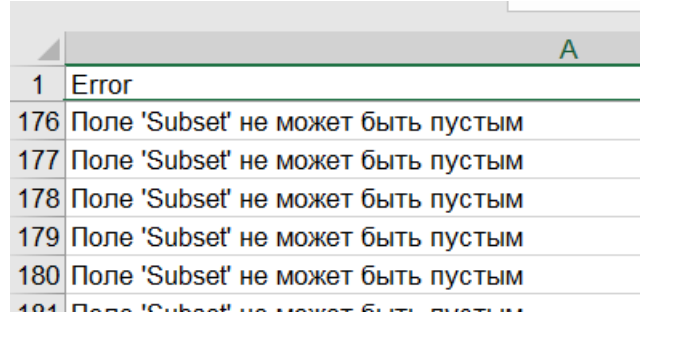

Столбец «Тип продукта» (Subset) не может быть пустым. **Решение:** необходимо выбрать вариант из выпадающего списка

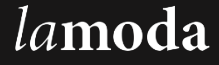

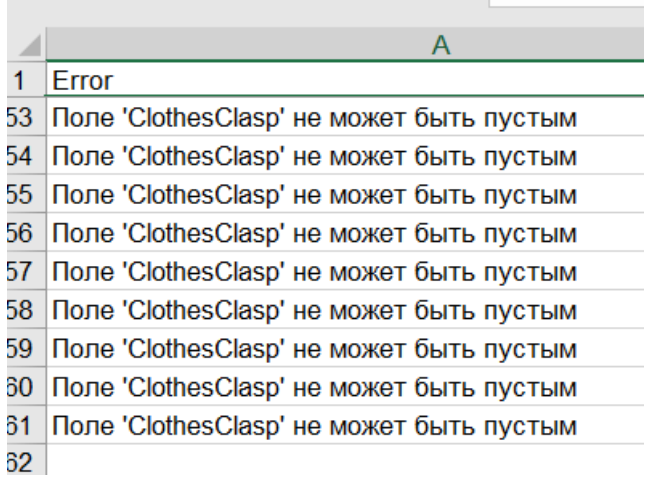

Столбец «Застежка» (ClothesClasp) не может быть пустым. **Решение:** необходимо выбрать вариант из выпадающего списка. Если нет застежки, выбираете «без застежки»

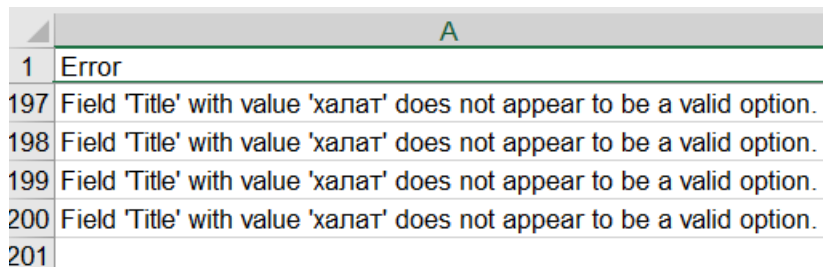

В столбец «Название» (Tittle) необходимо выбрать вариант из выпадающего списка. **Примечание:** сначала Вы выбираете вариант из выпадающего списка в столбце «Название», затем данный столбец Вы копируете и вставляете в столбец "Наименование" (Name). Два данных столбца должны быть идентичны. В противном случае после проверки товара данным артикулам не присвоится артикул Lamoda, из-за чего Вы не сможете создать поставку.

**Решение:** выбираете корректное название товара и прогружаете оставшиеся позиции.

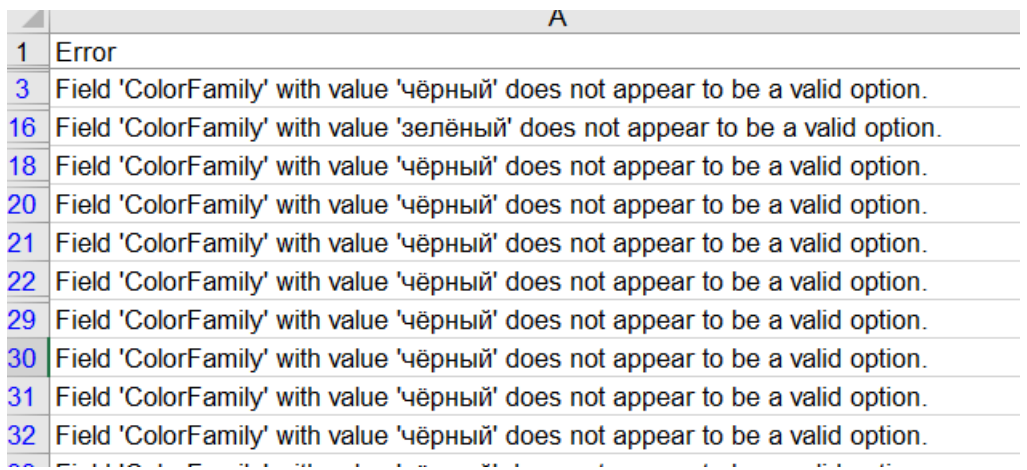

Цвет (ColorFamily) выбираете из выпадающего списка. **Примечание:** написание должно быть корректным, то есть цвет пишется через букву «е», а не «ё». Также цвет должен писаться с маленькой буквы, а не с большой. **Решение:** указываете

корректный цвет и прогружаете оставшиеся позиции.

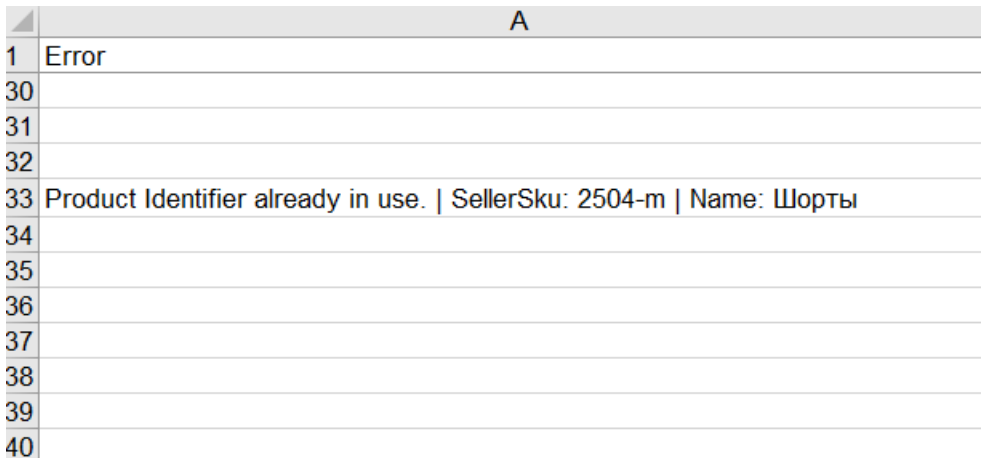

Штрих коды (ProductId) не должны повторяться. Для каждого размера должен быть уникальный штрих код. Если в таблице имеются товары с одинаковыми штрих кодами, то прогрузится первый, а у последующих возникнет показанная ошибка.

**Решение:** корректируете штрих код у не прогруженного товара и загружаете данную позицию отдельно.

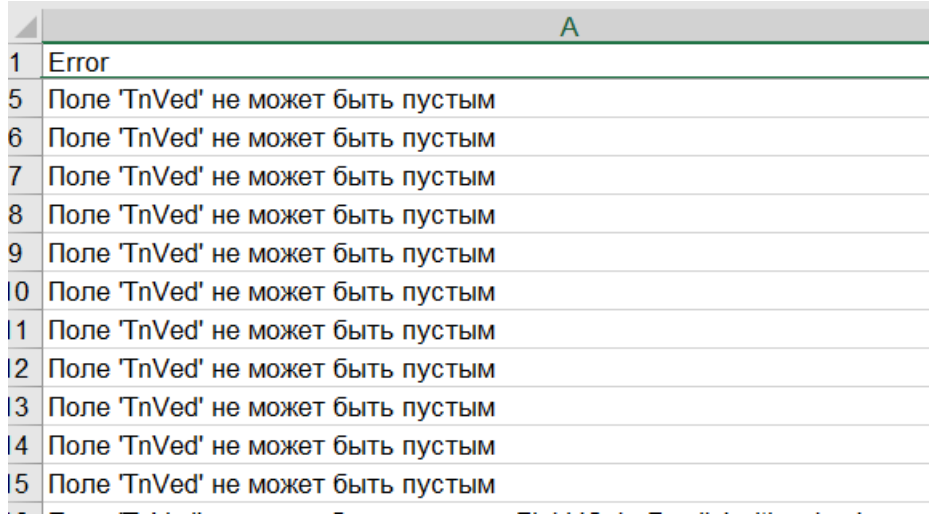

Поле «ТН ВЭД» (TnVed) является обязательным для заполнения. Если в выпадающем списке нет Вашего кода, Вам необходимо обратиться к Вашему менеджеру с просьбой добавить код. В том случае, если Ваш товар не подлежит обязательной сертификации, в поле «ТН ВЭД» прописываете 0000000000, предварительно отправив Вашему менеджеру отказное письмо. **Примечание:** код ТН ВЭД прописан в Вашем сертификате/декларации о соответствии. **Решение:** прописываете код ТН ВЭД и загружаете файл заново.

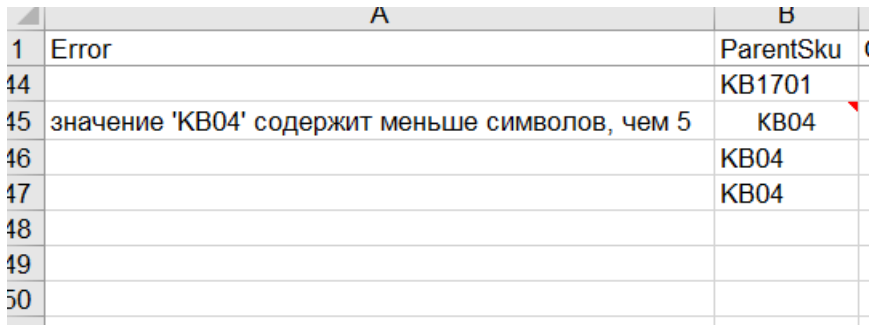

Ошибка «значение содержит меньше символов, чем 5» относится к ParentSku. В данном случае система не загружает только первый размер артикула.

#### **Решение:**

*lamoda* 

- 1. Удаляете загруженные размеры данного артикула, далее в спецификации в ParentSku указываете значение, в котором содержится более 5 символов и загружаете артикул полностью.
- 2. Добавляете незагруженный размер через интерфейс. Для этого переходите в Товары-Управление товарами, находите необходимый артикул и справа выбираете Редактировать-Редактировать подробности.

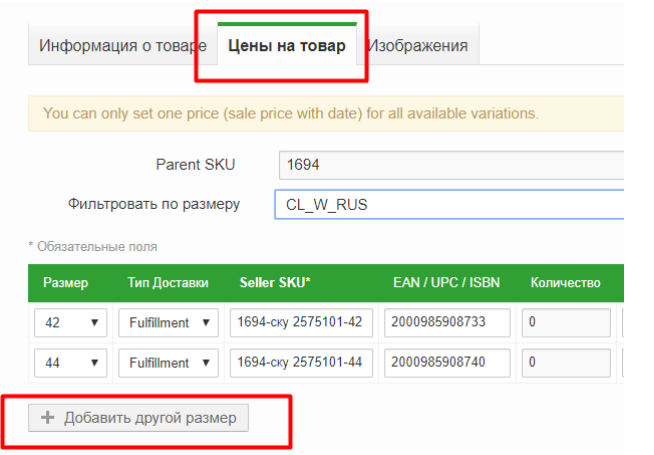

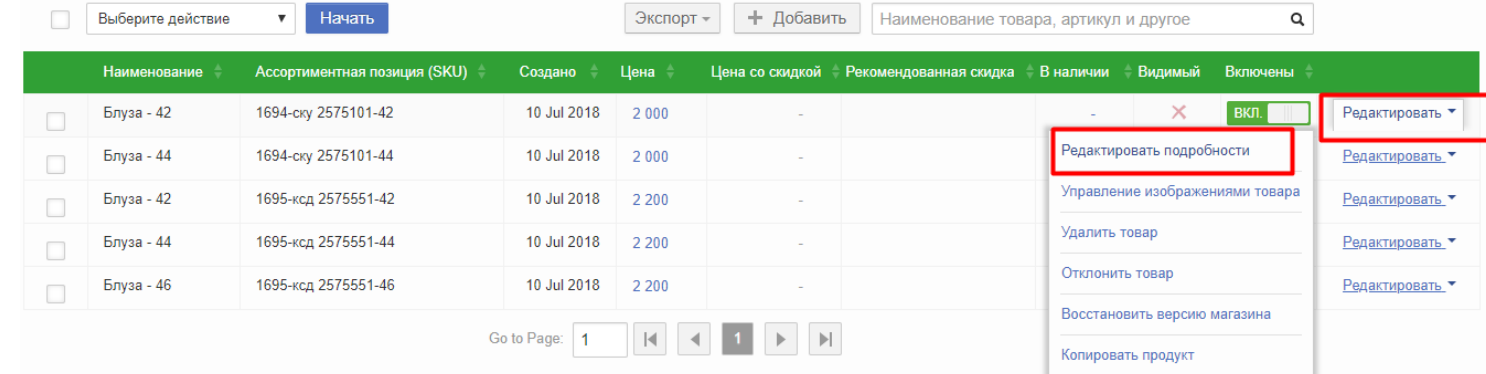

Далее переходите во вкладку «Цены на товар» и нажимаете «Добавить размер». Заполняете необходимые поля аналогично тем, что заполнены выше. Нажимаете «Завершить редактирование» **Примечание:** тип доставки **ОБЯЗАТЕЛЬНО** должен быть выбран корректно (Fulfillment by Lamoda).

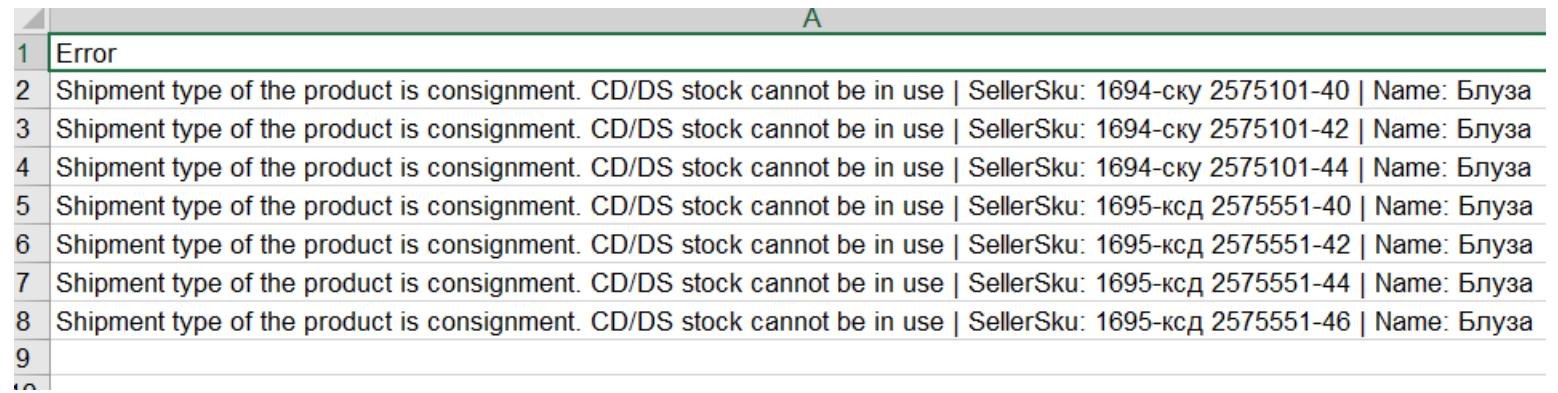

Указанная ошибка возникает в том случае, если Вы в спецификации выбрали корректный тип доставки (ShipmentType), но проставили количество, чего делать не нужно. **Решение:** удалить количество и загрузить файл заново.

Ниже приведены примеры ошибок, которые выдает система при загрузке файла, в следствие чего файл не загружается и Вы не видите результаты загрузки

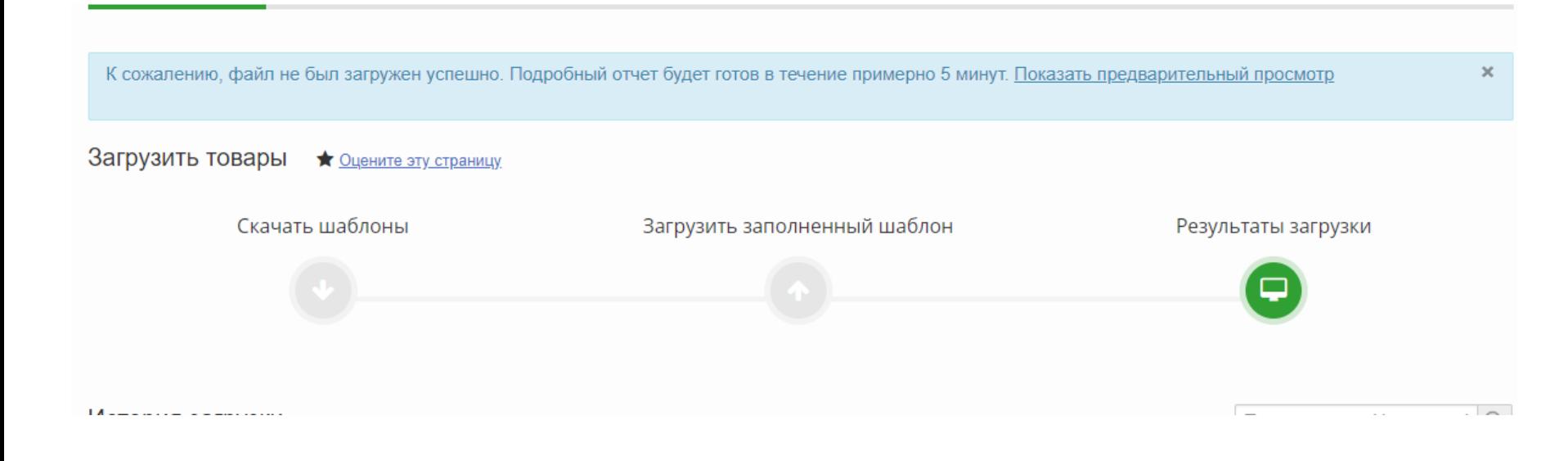

Данная ошибка может возникать по разным причинам. К примеру, Вы оставили поле «Описание» пустым или в ParentSku указали менее 5 символов. **Решение:** исправить указанные ошибки и загрузить файл заново.

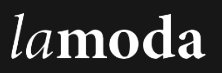

Две следующие системные ошибки одинаковы. Ошибки возникают в том случае, если в файле содержатся лишние страницы, лишние столбцы или формулы.

**Решение:** удалить лишние добавленные столбцы, убрать формулы и удалить лишние страницы в файле и загрузить файл заново.

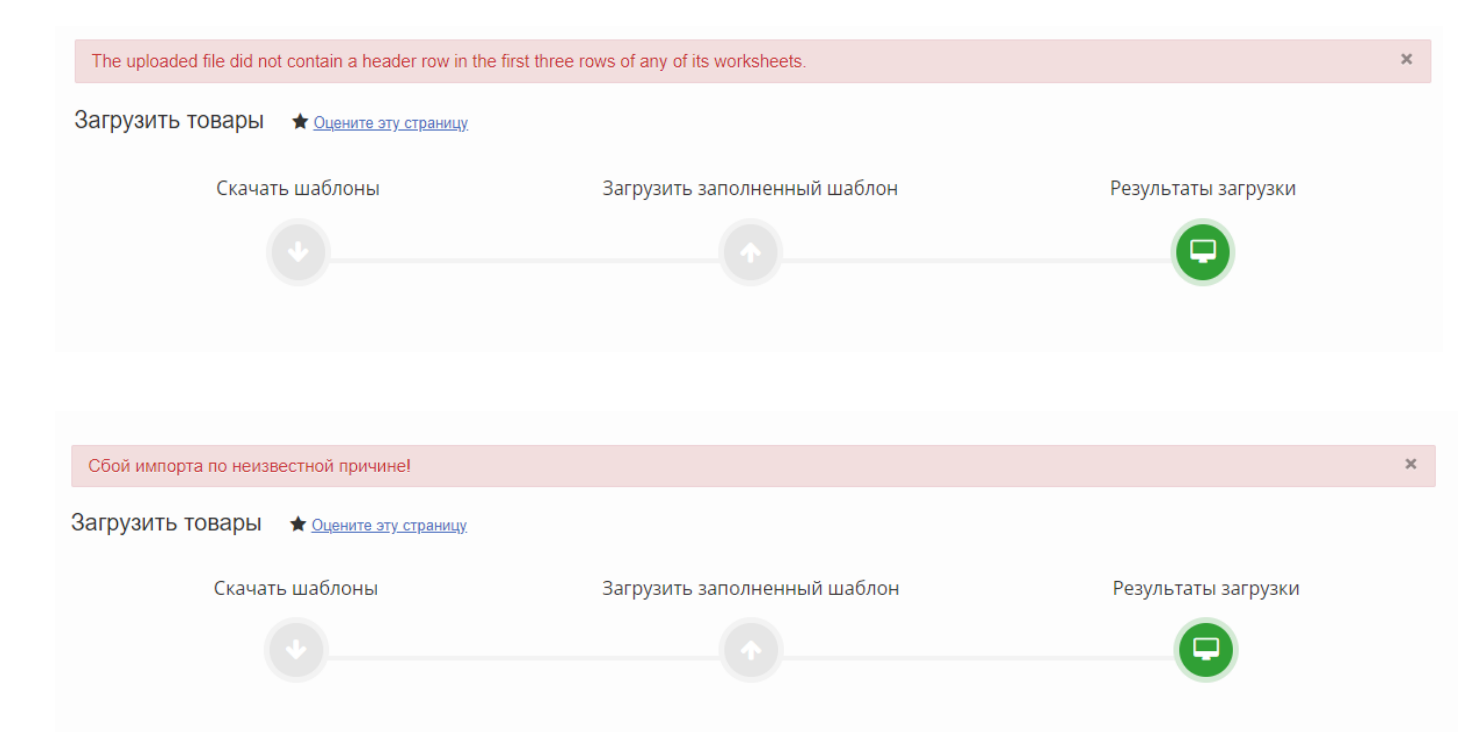

При возникновении ошибок, не указанных в данном файле, просьба обратиться к Вашему менеджеру

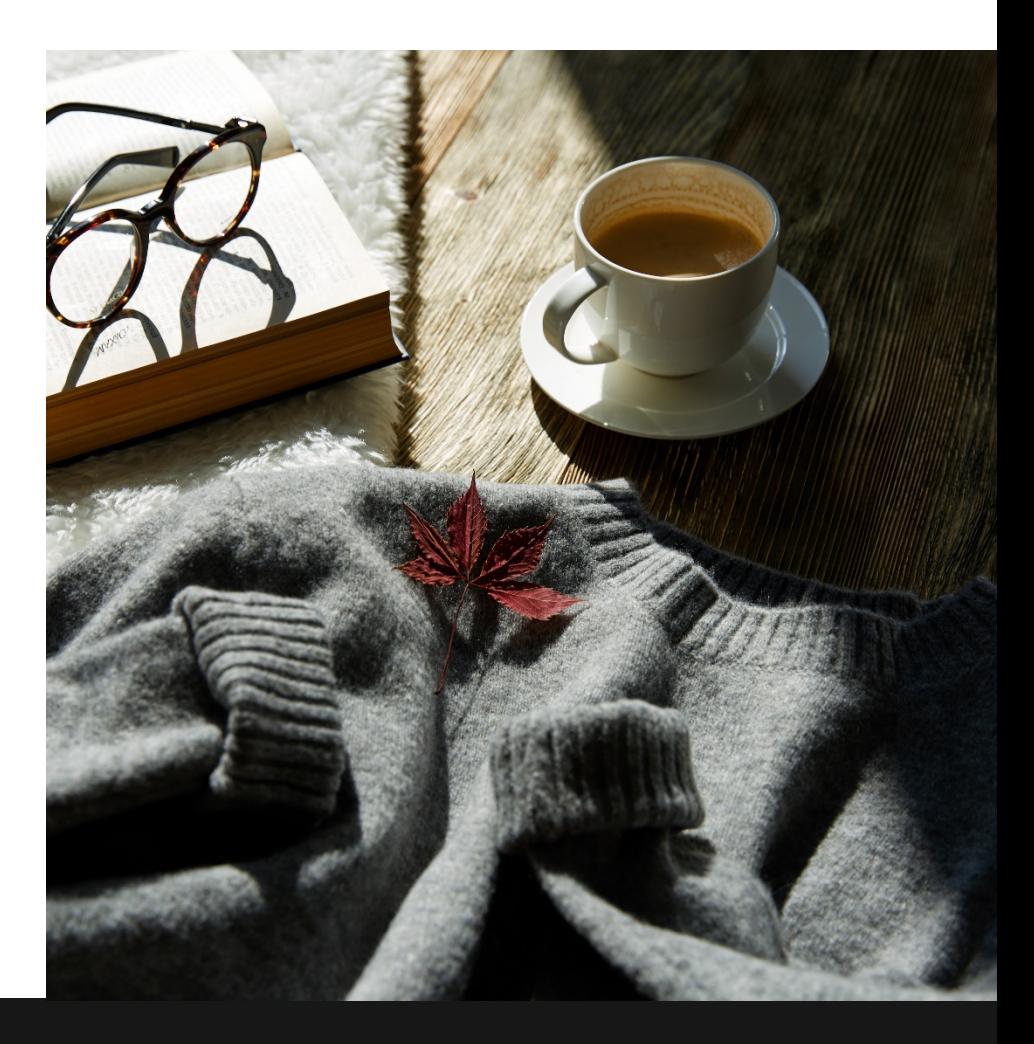

# СПАСИБО !

**Команда Lamoda Маркет**

b2b@lamoda.ru